## **Digital signature verification guide**

- 1. If you do not have Adobe Acrobat Reader installed on your computer, install it (you can download it from the Adobe Acrobat Reader website[: https://get.adobe.com/reader\)](https://get.adobe.com/reader).
- 2. Download the signed PDF with the electronic signature and open it with Adobe Acrobat Reader DC.

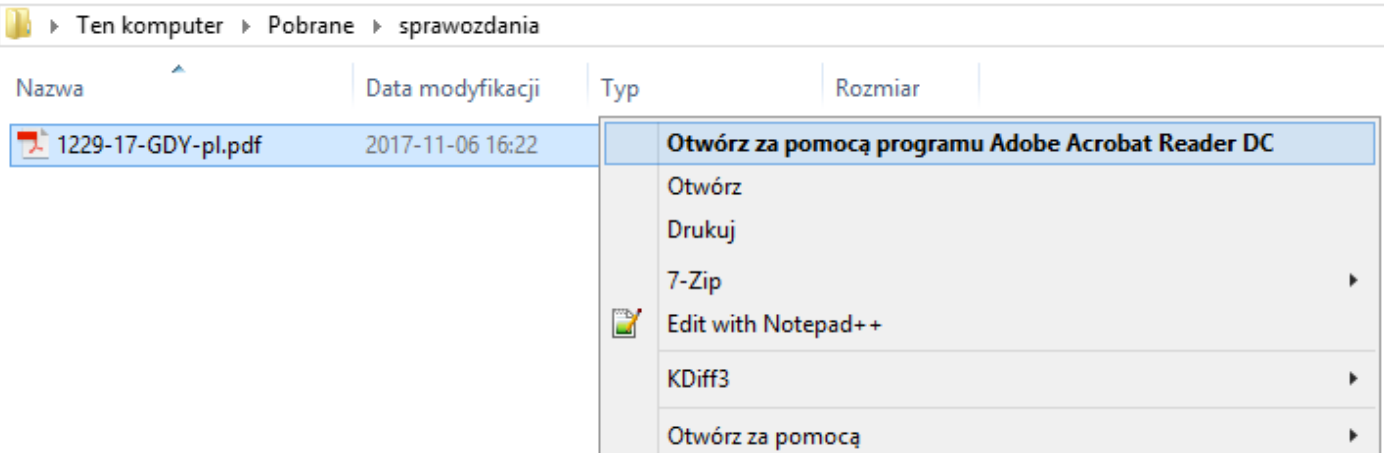

3. If you receive a message that reads **"At least one signature is invalid."** follow the steps below.

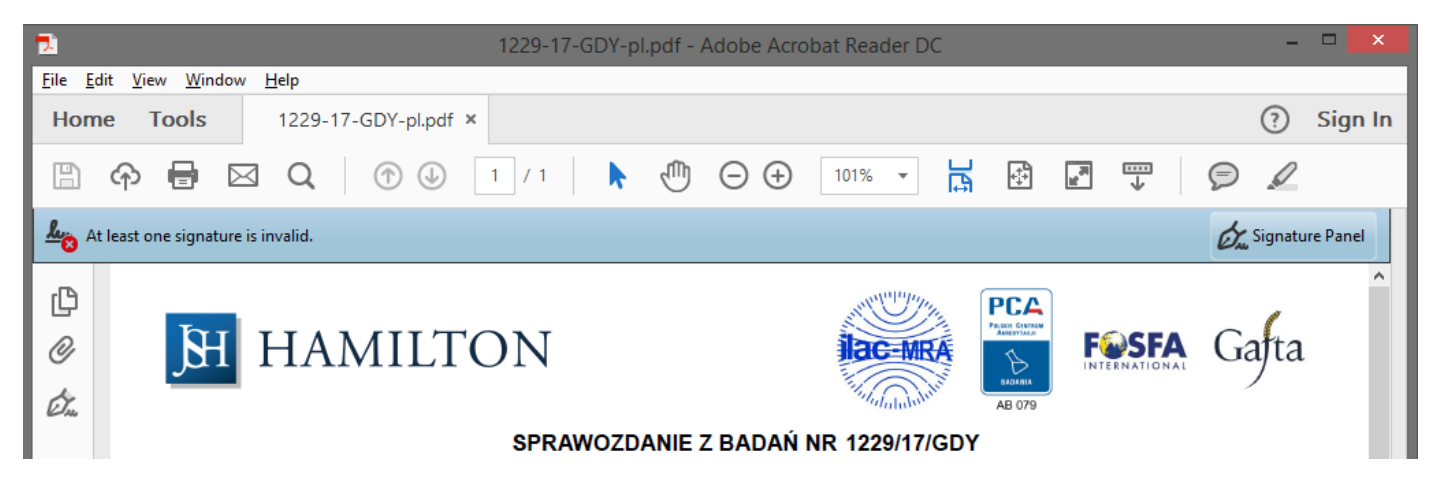

4. To see details of why the signature was found to be invalid click the **"Signature Panel"** and then right-click **"Rev. 1: Signed by Hanna Wachowska..."** and select **"Show Signature Properties...".**

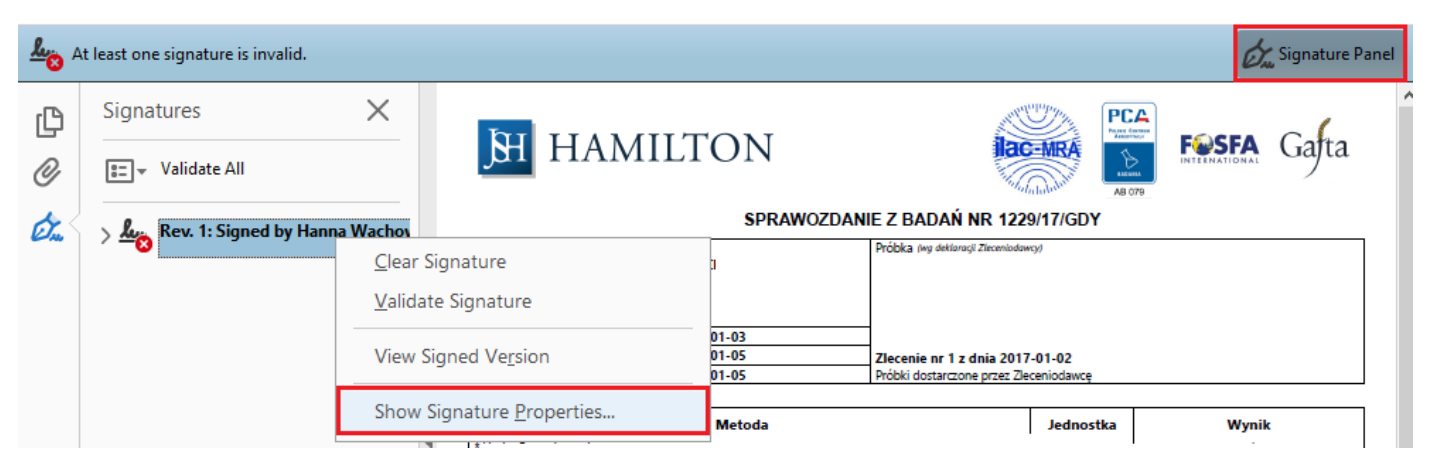

5. The signature properties window will appear. In the Signer Info section, the reason for the error is: **"There were errors building the path from the signer's certificate to an issuer certificate."**

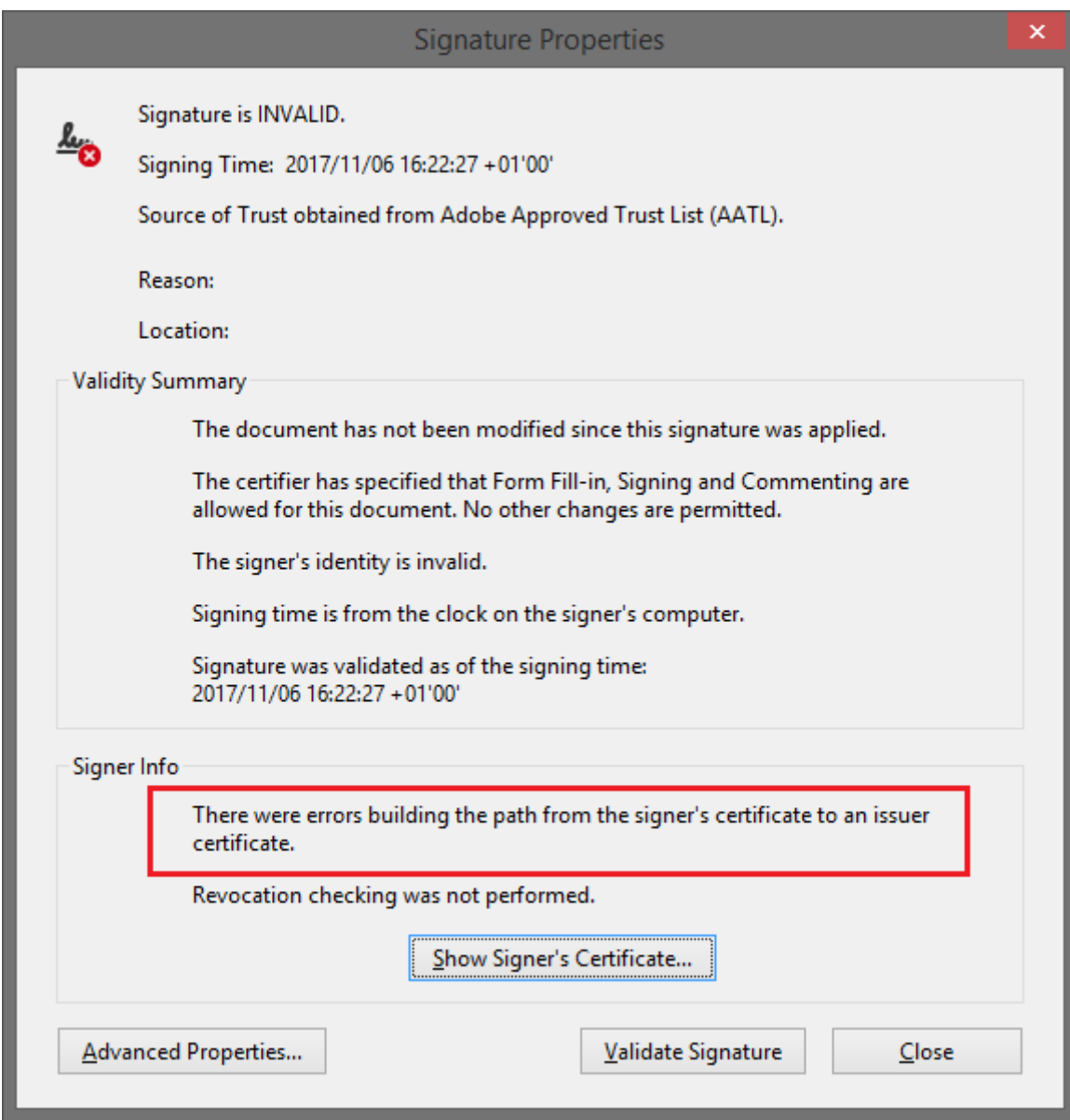

- 6. A message means that the signature is not compliant with the certificate policy on which it is verified. **In this case, the publisher's certificate is misrepresented in Adobe Acrobat Reader DC. Explanation:**
	- a. The certificate to which the report is signed is issued by Certum (Certum Digital Identification CA SHA2), which according to the Certification Practice Statement [\(https://www.certum.pl/pl/data/CCP-DK02-ZK02-Kodeks-Post%C4%99powania-Certyfikacyjnego-](https://www.certum.pl/pl/data/CCP-DK02-ZK02-Kodeks-Post%C4%99powania-Certyfikacyjnego-Niekwalifikowanych-Us-akt.pdf)[Niekwalifikowanych-Us-akt.pdf\)](https://www.certum.pl/pl/data/CCP-DK02-ZK02-Kodeks-Post%C4%99powania-Certyfikacyjnego-Niekwalifikowanych-Us-akt.pdf) chapter **1.3.1.2. Pośrednie urzędy certyfikacji** specifies the certification policy identifiers:
		- i. 1.2.616.1.113527.2.5.1.6.11
		- ii. 1.2.616.1.113527.2.5.1.6.12
		- iii. 1.2.616.1.113527.2.5.1.6.13
		- iv. 1.2.616.1.113527.2.5.1.6.14
	- b. This certificate in Adobe Acrobat Reader DC only has one policy, which is the source of the invalid signature verification.
	- **c. Follow the steps below to properly set up the publisher's certificate.**
- 7. Open the **"Edit"** menu and select **"Preferences..."**

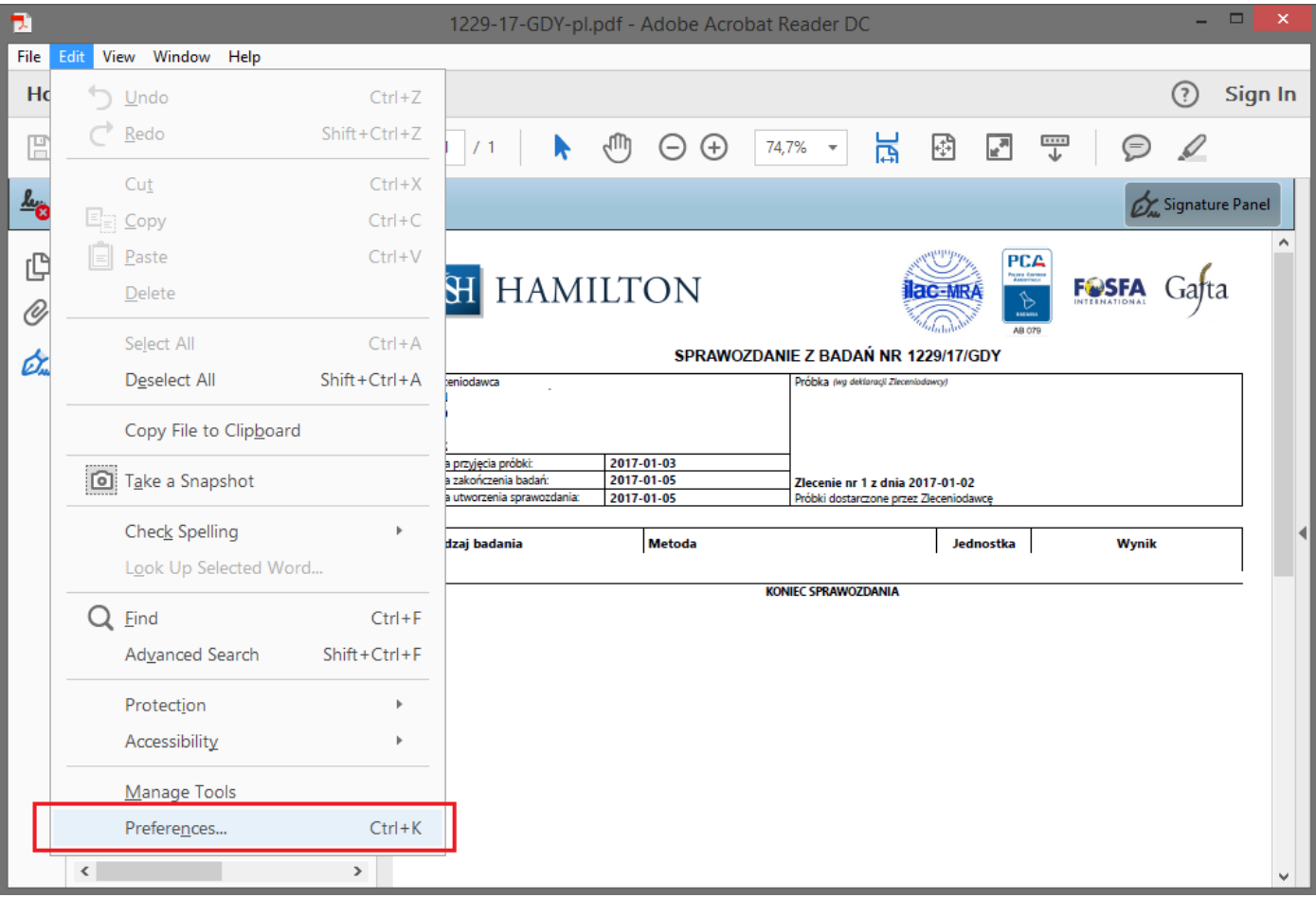

- 8. In the preferences window that appears, go to **Trust Manager**
	- a. In the Automatic Adobe Approved Trust List (AATL) updates section, click **Update Now**

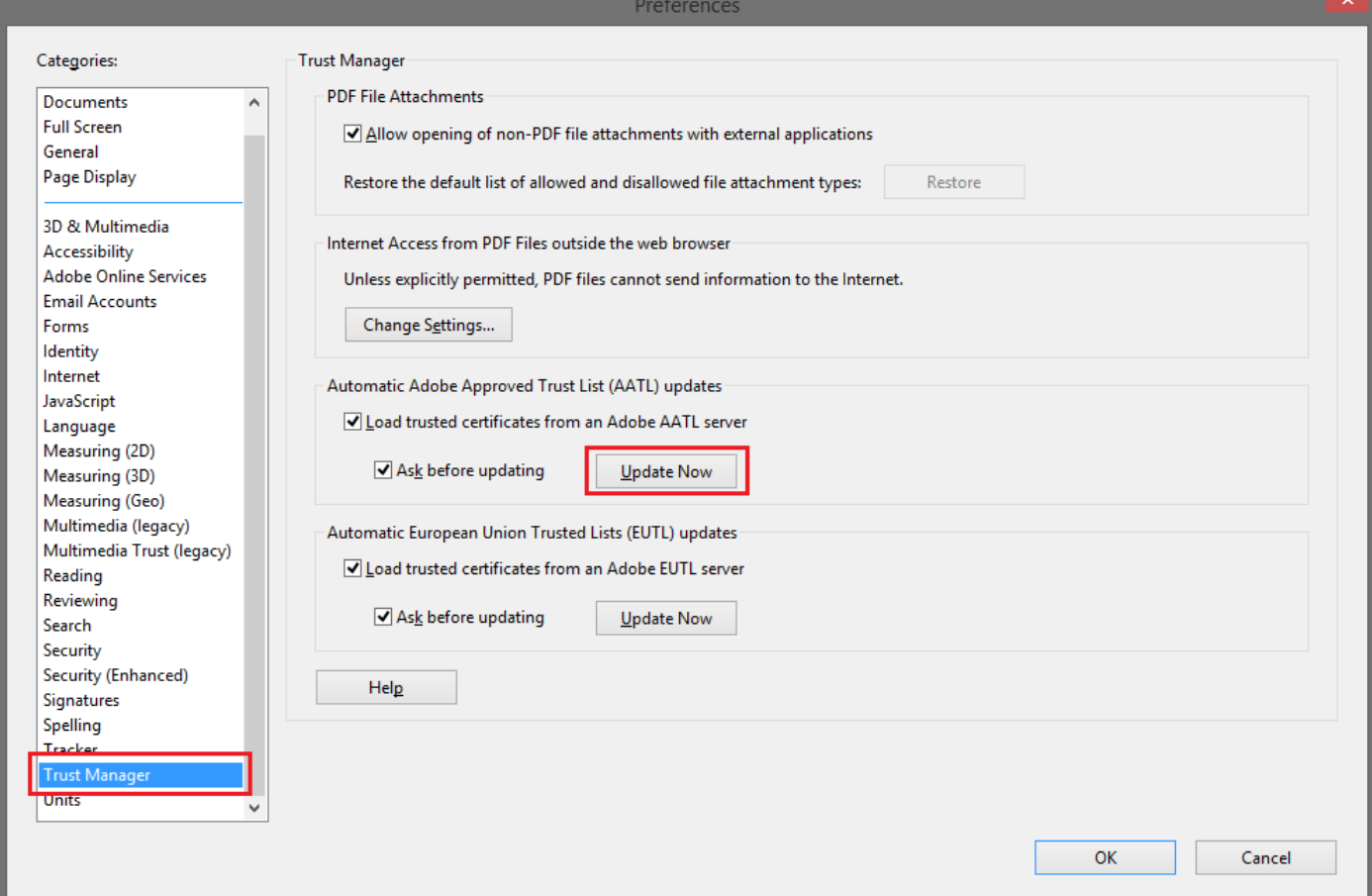

b. Confirm with **OK**

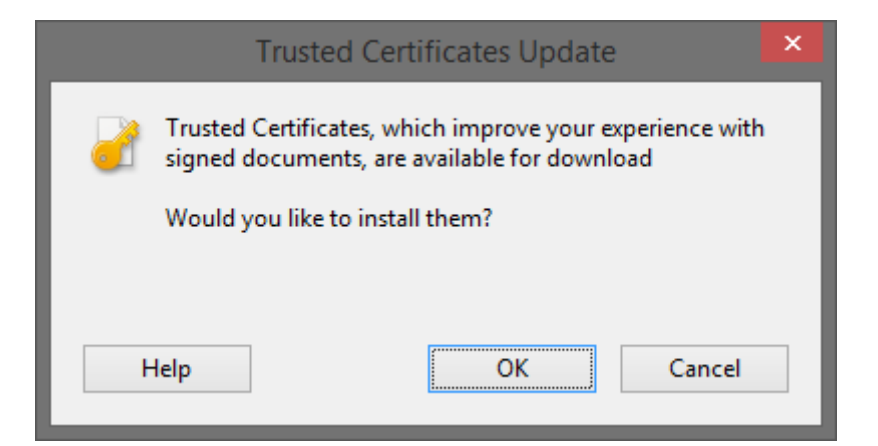

c. After a few moments, you are prompted that the update has completed successfully

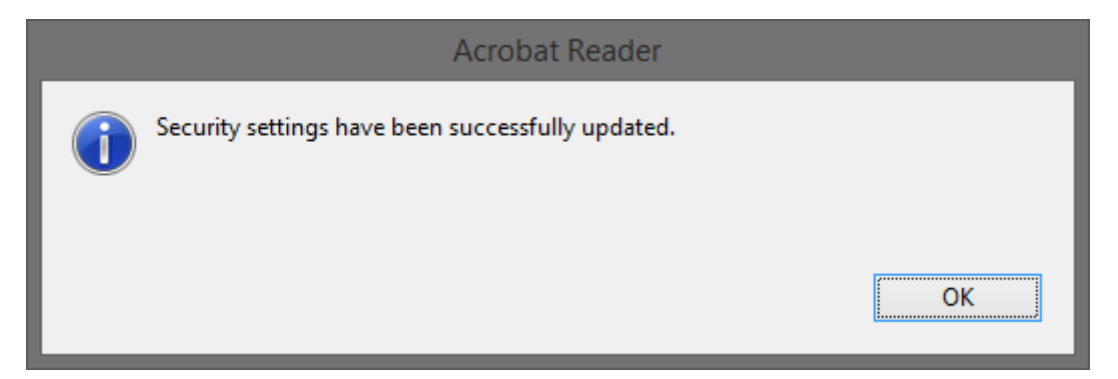

- 9. In the preferences window that appears, go to **Signatures**
	- a. In the Identities & Trusted Certificates section, click **More...**

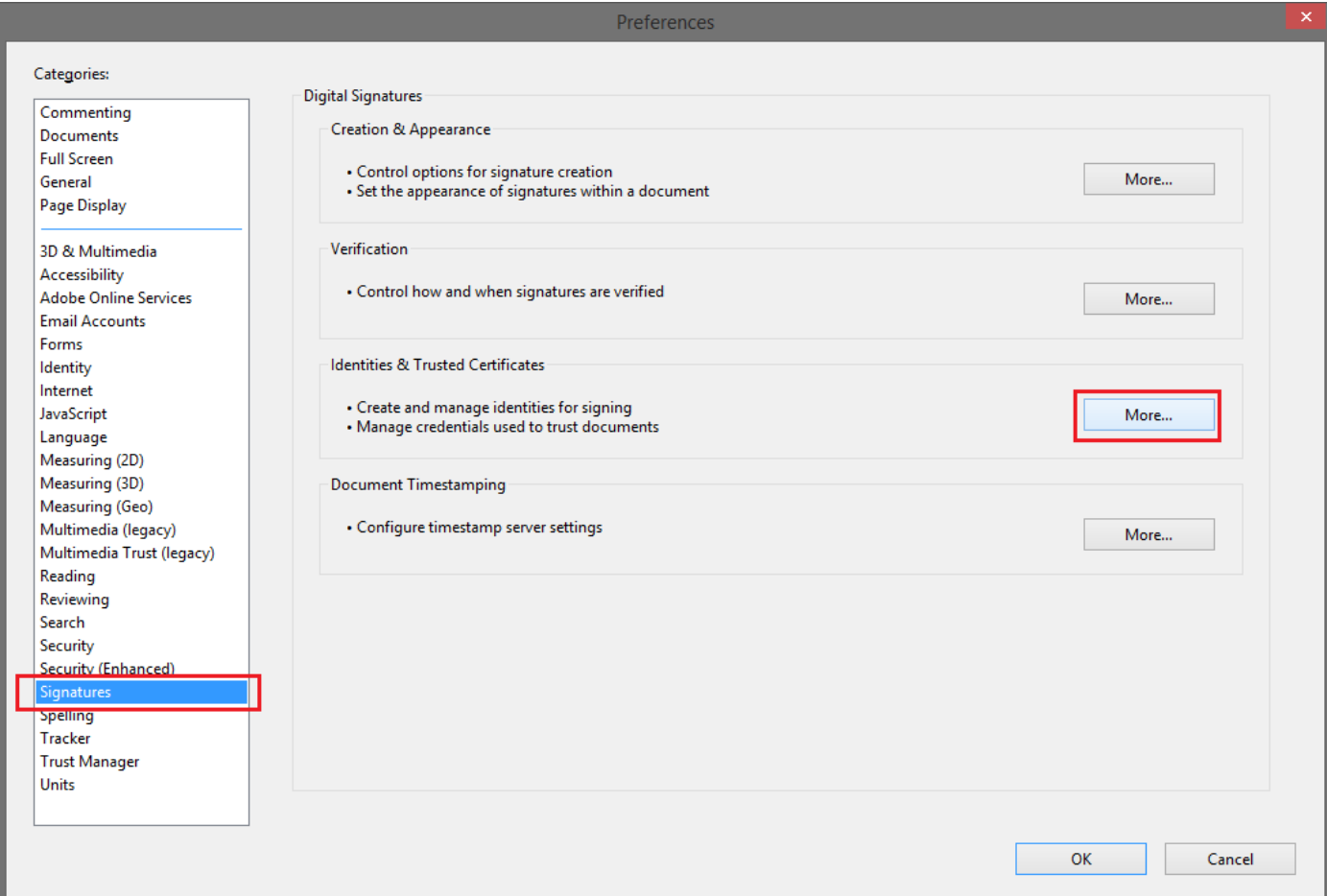

10. In the Digital ID and Trusted Certificate Setting window that appears, go to **Trusted Certificates**, search for **Certum Digital Identification CA SHA2**, and then click **Edit Trust**.

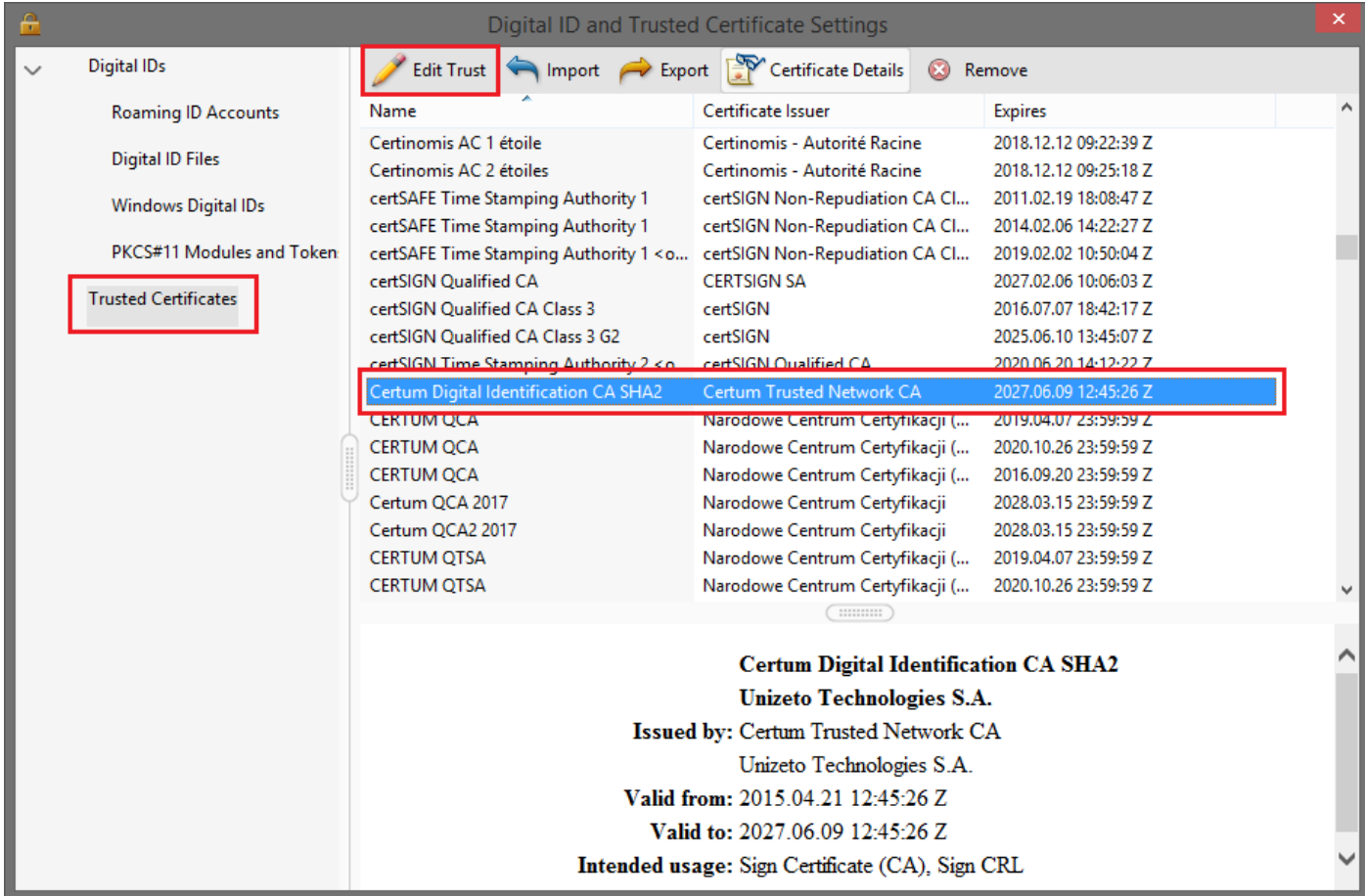

11. In the Edit Certificate Trust window that appears, go to the **Policy Restrictions** tab, and then in the **Certificate Policies** field, type a value and finish editing by clicking OK:

**1.2.616.1.113527.2.5.1.6.11, 1.2.616.1.113527.2.5.1.6.12, 1.2.616.1.113527.2.5.1.6.13, 1.2.616.1.113527.2.5.1.6.14**

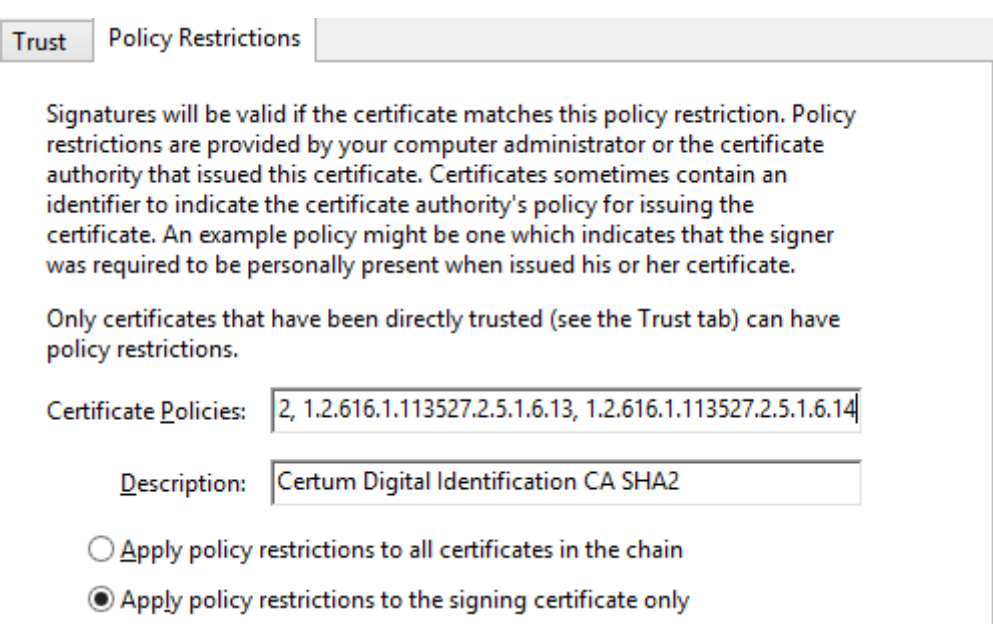

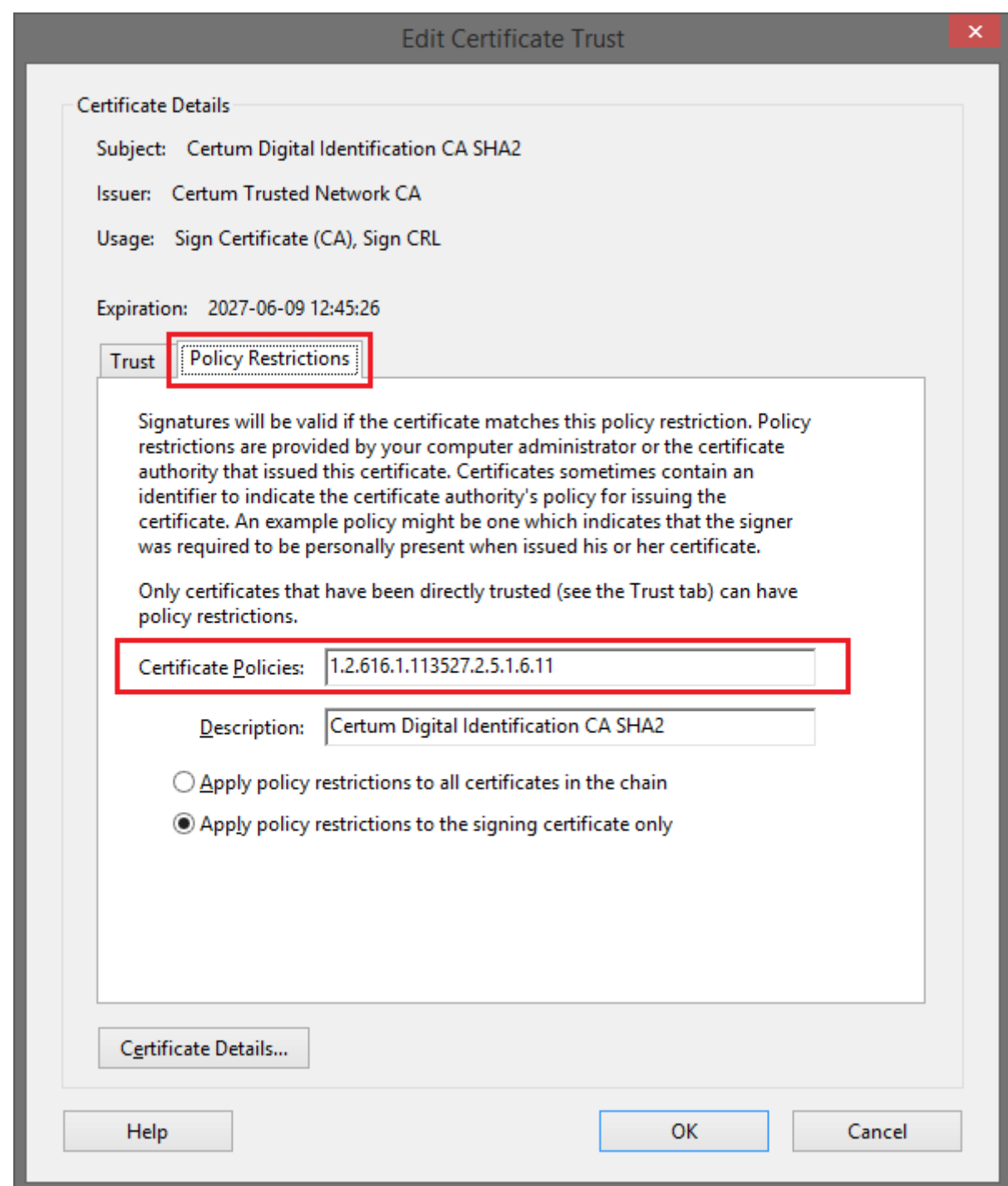

- 12. Close the window just now to return to the report
- 13. The program should automatically verify the signature again

![](_page_5_Picture_3.jpeg)

14. If verification has not been resumed automatically, click on **"Signature Panel"** and then right-click **"Rev. 1: Signed by Hanna Wachowska..."** and select **"Validate Signature"**.

![](_page_6_Picture_1.jpeg)

15. After the verification is complete, the status of the signature is displayed - **signature is VALID**

![](_page_6_Picture_78.jpeg)